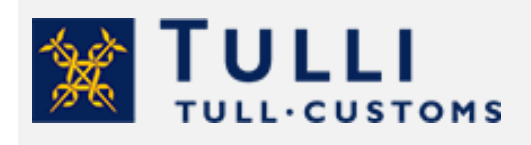

Ogiltigförklaring av förtullningsbeslut i **Tullklareringstiänsten** 

tulli.fi version 1.0., 26.4.2023

# Ogiltigförklaring av privatpersoners förtullningsbeslut i Tullklareringstjänsten

Om du vill ogiltigförklara en förtullning, kan du inge en begäran om ogiltigförklaring elektroniskt. Läs närmare anvisningar om begäran om ogiltigförklaring på Tullens webbplats.

Till exempel i följande situationer ska du inte ansöka om ändring av förtullningsbeslutet, utan om ogiltigförklaring av det:

- Om du häver köpet och skickar varorna tillbaka till en säljare utanför EU inom 90 dagar, kan du ansöka om ogiltigförklaring av förtullningen.
- Om du har förtullat en försändelse från ett annat EU-land eller från övriga Finland till Åland, trots att varan har anlänt från ett land utanför EU. Eller om du har förtullat en försändelse från ett land utanför EU till Åland, trots att varan inte har anlänt till Åland.

Begäran om ogiltigförklaring ska tillställas Tullen inom 90 dagar från registrering av förtullningen.

## Så här gör du begäran om ogiltigförklaring

Identifiera dig i Tullklareringstjänsten med finländska nätbankskoder, mobilcertifikat eller certifikatkort. Notera att personkunder inte kan identifiera sig med identifieringstjänsten för utländska medborgare Finnish Authenticator.

Logga in i Tullklareringstjänsten.

• När du gör begäran om ogiltigförklaring själv, välj "På mina vägnar" som sätt att sköta ärendet.

# På vems vägnar vill du förtulla?

På mina vägnar På ett företags vägnar med Suomi.fi-fullmakter På en annan persons vägnar med Suomi.fi-fullmakter

#### **Allmänt om användning av tjänsten**

Genom att klicka på frågetecknet får du mera information om vad som ska ifyllas i fältet.

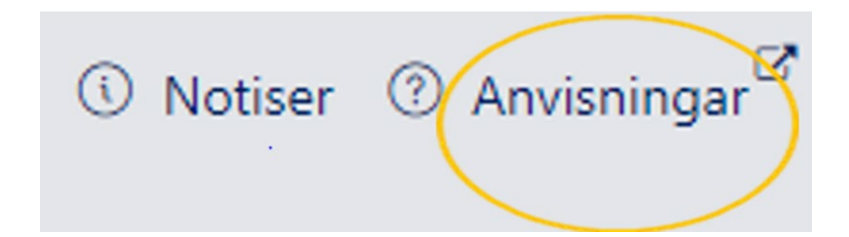

Uppgifterna märkta med röd asterisk (\*) är obligatoriska. I denna anvisning berättar vi vilka uppgifter du behöver när du gör en begäran om ogiltigförklaring.

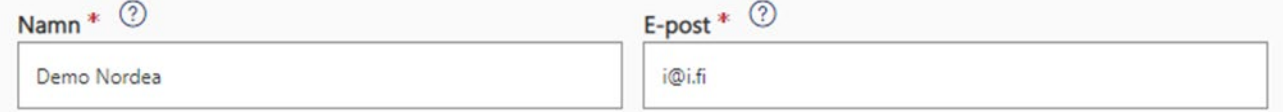

Om du inte angett alla uppgifter som krävs, markerar tjänsten med rött de uppgifter som saknas.

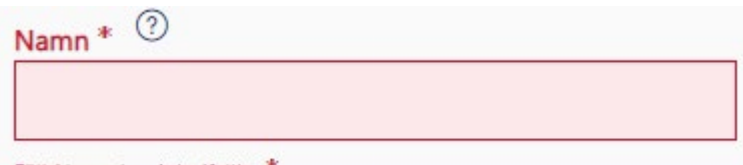

Fält Name har inte ifyllts. \*

Du hittar mer detaljerade anvisningar i tjänsten genom att klicka på knappen "Anvisningar", som finns uppe till höger på sidan.

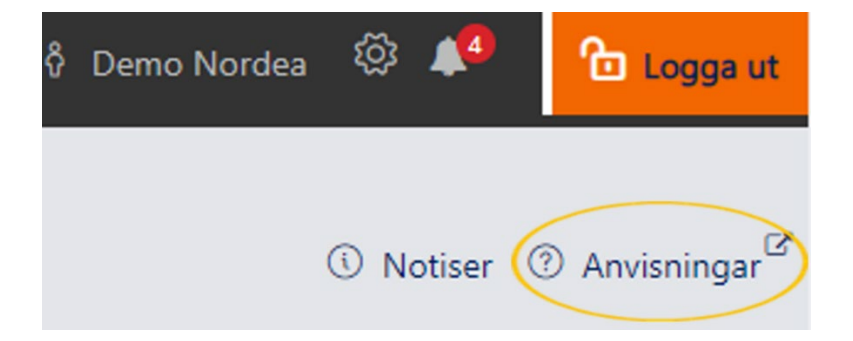

#### **Ta emot Tullens notifikationer till din e-post**

För att du ska få Tullens e-postnotifikationer, ska du klicka på knappen "Inställningar" (kugghjulsikon) och spara nedan angivna meddelandeinställningar.

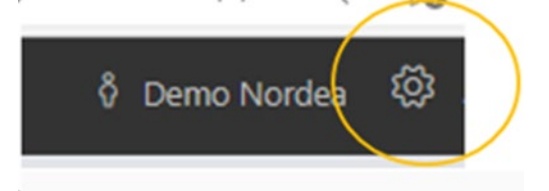

Ange e-postadressen till vilken du vill få notifikationer om meddelanden som Tullen skickar. Kryssa för rutan "**Jag vill ta emot e-postnotifikationer om meddelanden som Tullen skickar**".

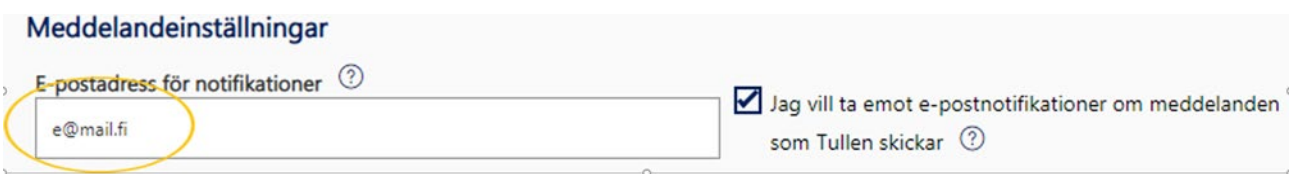

Gör andra val om du vill **och klicka sedan på knappen "Fortsätt". Bekräfta inställningarna genom att klicka på knappen "Bekräfta".**

#### **Vad är MRN?**

Alla förtullningar får ett MRN-nummer, dvs. en förtullningsreferens. Förtullningens MRN (förtullningsreferens) är 18 tecken långt och har formen 23FIU11000011114R0. Du hittar MRNnumret i övre högra hörnet av förtullningsbeslutet. Om du gjorde förtullningen själv i Importförtullningstjänsten för privatpersoner hittar du förtullningsbeslutet i tjänsten under "Mina förtullningar" där det förvaras i 90 dagar.

Om ett företag har förtullat försändelsen åt dig, ska du be att få förtullningsbeslutets MRN-nummer av företaget.

## **Så här påbörjar du en begäran om ogiltigförklaring**

#### **Sökning av förtullningar**

När du känner till förtullningens MRN-nummer, öppna fliken "Sökning av deklarationer".

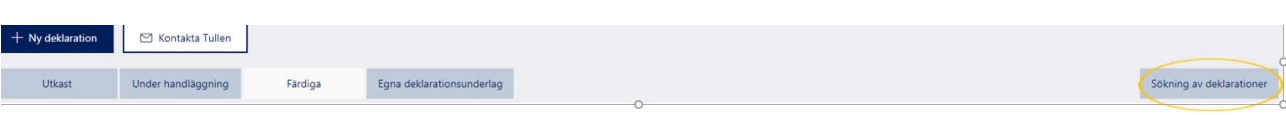

Ange förtullningens MRN i fältet "MRN eller annan deklarationsreferens".

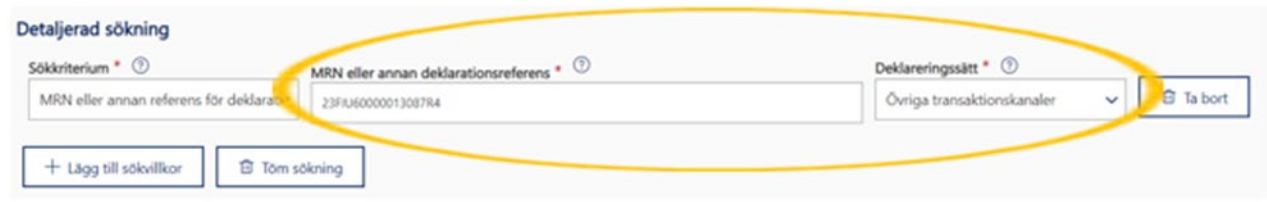

Klicka på knappen "Sök". Om du har gjort förtullningen i Importförtullningstjänsten för privatpersoner så frågar tjänsten om du vill söka deklarationen även i andra servicekanaler. Välj "OK".

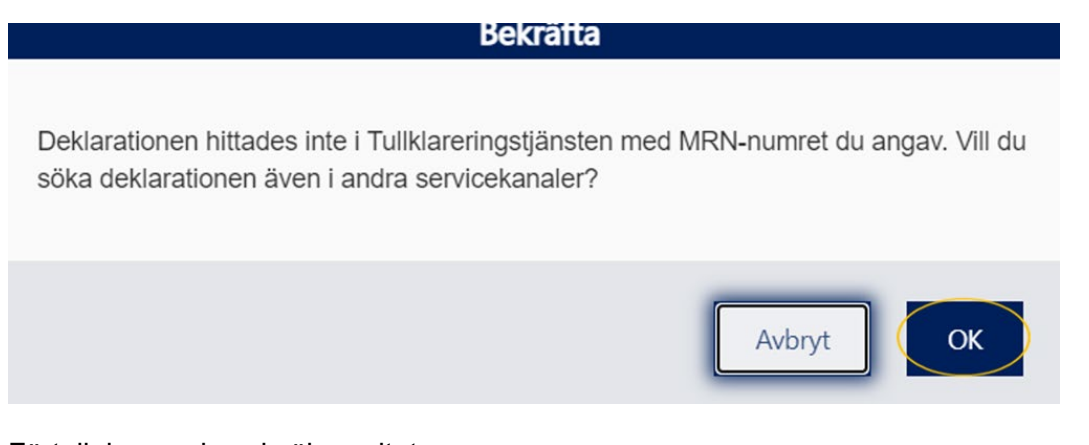

Förtullningen visas i sökresultaten.

Öppna förtullningen genom att klicka på förtullningsraden.

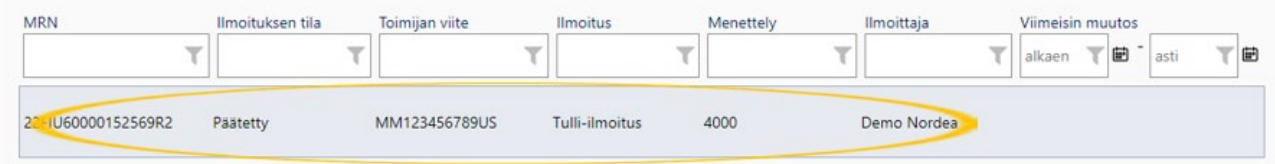

Därefter öppnas sidan "Sammandrag och sändning".

Klicka på "Välj deklareringssätt".

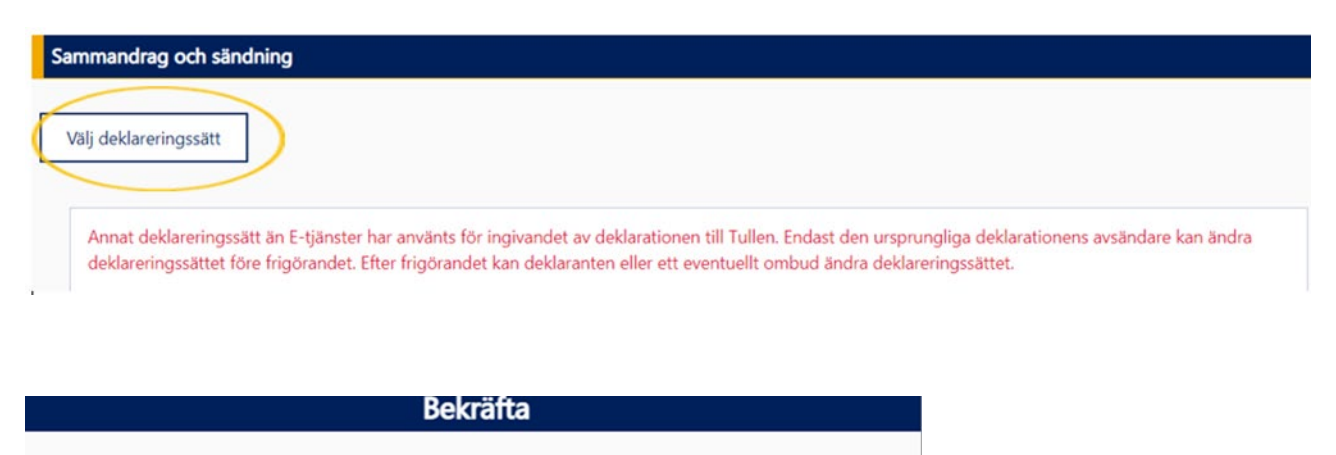

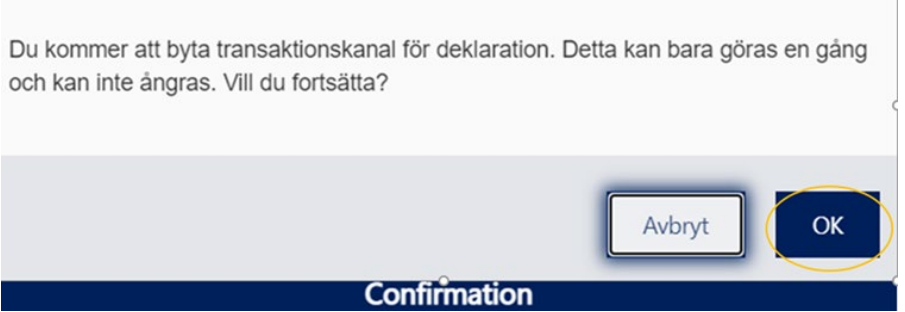

Nu visas knapparna "**Begäran om ändring**" och "**Begäran om ogiltigförklaring**".

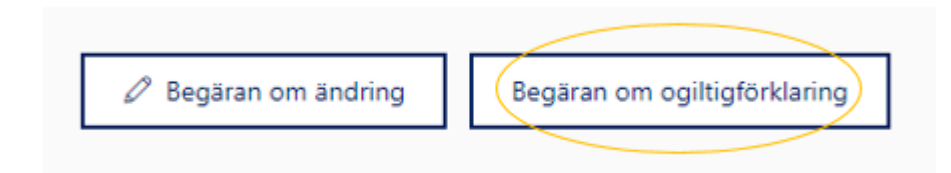

Klicka på knappen "**Begäran om ogiltigförklaring**", varefter du kan börja fylla i din begäran om ogiltigförklaring.

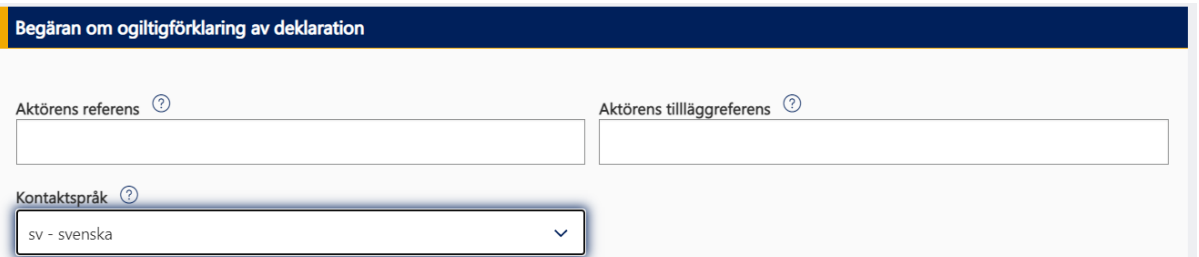

En del av uppgifterna överförs automatiskt till begäran om ogiltigförklaring från tulldeklarationen som du ingett tidigare.

Om du vill kan du göra ändringar i de färdigt ifyllda uppgifterna, t.ex. om din e-postadress har ändrats.

### Kontaktperson

Namn och e-postadress överförs automatiskt till begäran om ogiltigförklaring från en tidigare förtullning. Korrigera uppgifterna vid behov.

Kryssa för rutan "**Använd den identifierade aktörens uppgifter**", varvid dina kontaktuppgifter överförs automatiskt.

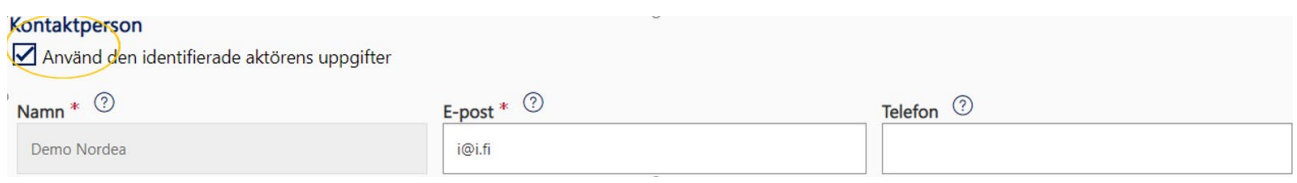

## Orsak till ogiltigförklaring

Gå först till rullgardinsmenyn "**Orsak**".

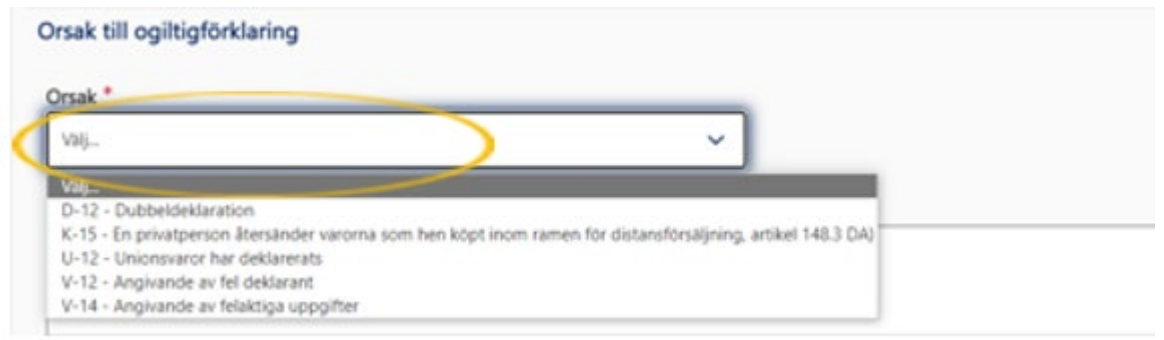

- Om du i misstag har förtullat försändelsen två gånger, välj **"D-12 – Dubbeldeklaration**".
- Om du har returnerat varor som du köpt från en nätbutik. Begäran om ogiltigförklaring ska tillställas Tullen inom 90 dagar från registrering av tulldeklarationen. Välj "**K-15 – En privatperson återsänder varorna som hen köpt inom ramen för distansförsäljning**".
- Om du i misstag har förtullat unionsvaror, dvs. varor som antingen tillverkats i EU eller förtullats in i EU, välj "**U-12 – Unionsvaror har deklarerats**".
- Om du vid förtullningen har angett fel deklarant, dvs. gjort förtullningen åt fel person, välj "**V-12 – Angivande av fel deklarant**". Använd denna kod t.ex. när du i misstag har förtullat en försändelse till ditt företag i Importförtullningstjänsten för privatpersoner.
- Om du har angett fel uppgifter vid förtullningen och därför förtullat försändelsen på nytt, och nu vill ogiltigförklara den felaktiga förtullningen, välj "**V-14 – Angivande av felaktiga uppgifter**".

I fältet "**Motivering**" kan du ange mer i detalj varför du begär ogiltigförklaring av förtullningen.

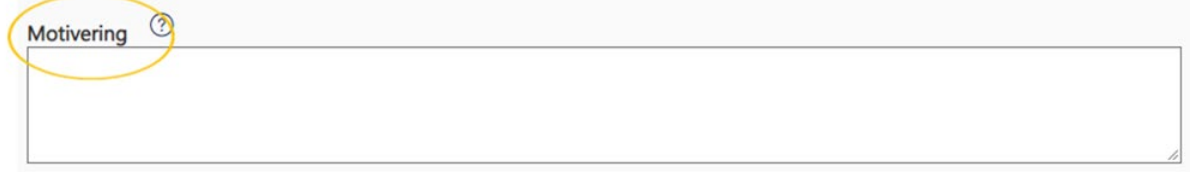

Bifoga till begäran om ändring orderbekräftelse eller faktura eller andra bilagor som hänför sig till ärendet, t.ex. reklamationskorrespondens med säljaren. Du kan också bifoga andra dokument som tydliggör ärendet.

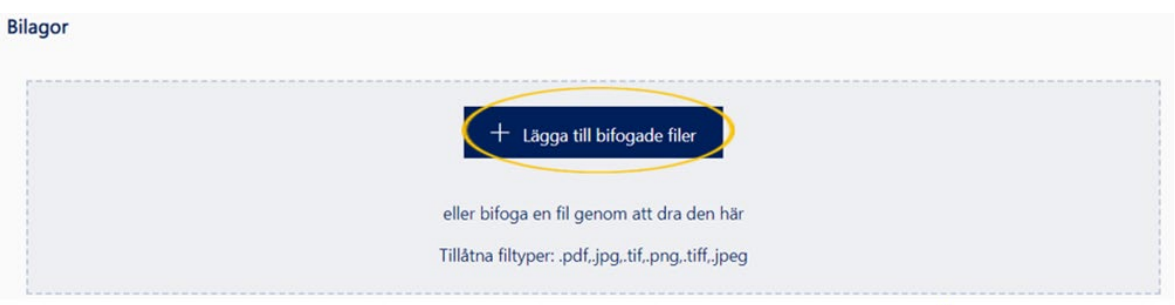

Om du har betalat importskatter i samband med förtullningen, fyll i "**Uppgifter om återbäring**".

Välj mottagare av återbäringen i rullgardinsmenyn. Om du vill att återbäringen ska betalas till dig, välj "**Deklarant**".

Om du vill kan du också ange ansökt återbäringsbelopp. Detta är inte en obligatorisk uppgift.

Enligt lagen är det minsta återbäringsbeloppet 10 euro, om inte sökanden begär att även belopp som understiger detta ska återbetalas. Välj "**Återbäringen ska betalas även när återbäringsbeloppet understiger 10 euro**", om du vill att återbäringar under 10 euro också ska betalas till dig.

#### **Metod för återbäring**

Välj återbäringsmetod i rullgardinsmenyn. I Finland är bankkontona IBAN-bankkonton. Ange kontonumret utan mellanslag i IBAN-format. Finländska bankers kontonummer har alltid 18 tecken (FI1234567890123456). Om du vill få återbäringen som betalningsanvisning eller om bankkontot har annat format än IBAN-konto, fyll i begärda uppgifter.

Kontoinnehavarens namn ifylls automatiskt. Vid behov kan du ändra kontoinnehavarens namn. Om du vill ange en referens för återbäringen så ska du göra det i fältet "Referens/ämne för återbetalningen".

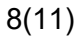

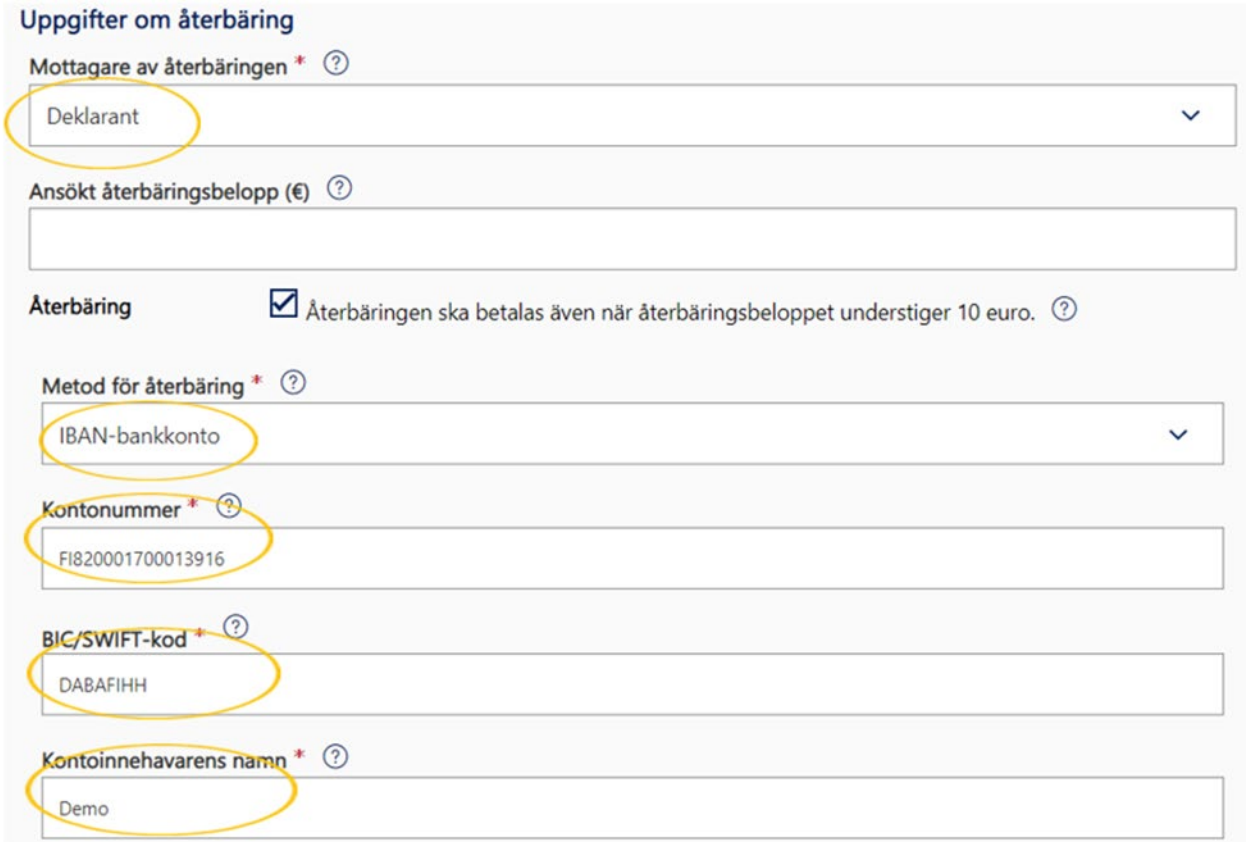

#### **Skicka begäran**

Tullen handlägger din begäran om ogiltigförklaring. Notera att Tullen kan skicka en begäran om tilläggsutredning till dig. När begäran har gjorts via e-tjänsten så skickar också Tullen begärandena om tilläggsutredning elektroniskt. Ta i bruk e-postnotifikationerna för att få information om handläggningen av begäran. Instruktionerna för mottagande av notifikationer hittar du ovan i denna anvisning. Tullen fattar ett beslut som visas i e-tjänsten.

Du kan avbryta din begäran om ogiltigförklaring innan du skickat den genom att klicka på knappen "**Ångra begäran**".

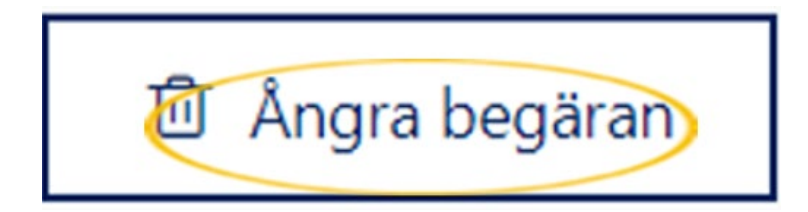

När skickandet av din begäran lyckades, får du svaret

**Din begäran om ogiltigförklaring är under handläggning.**

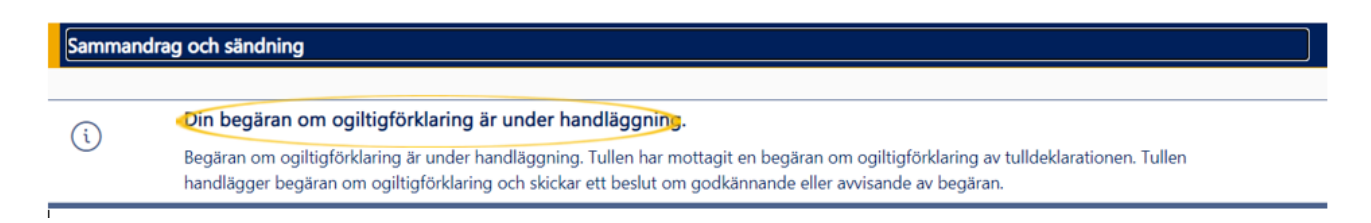

# Återkallande av begäran om ogiltigförklaring efter att den skickats

Du kan återkalla en begäran om ogiltigförklaring som du har skickat. Du hittar begärandena om ogiltigförklaring under fliken "**Meddelanden**" i vänsternavigationen.

Välj den begäran om ogiltigförklaring som du vill återkalla. Öppna begäran om ogiltigförklaring genom att klicka på den valda raden.

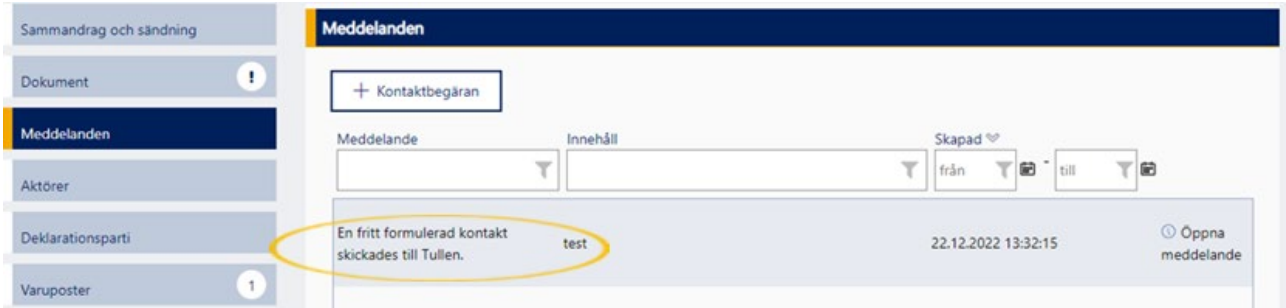

Begäran om ogiltigförklaring öppnas nu.

Knappen "**Ångra begäran**" finns i nedre högra hörnet. Klicka på knappen "**Ångra begäran**" för att återkalla din begäran om ogiltigförklaring.

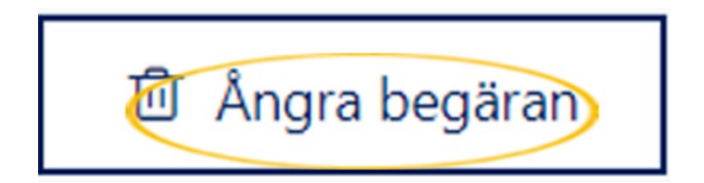

Klicka på "**OK**" när du vill återkalla en begäran om ogiltigförklaring som du har skickat.

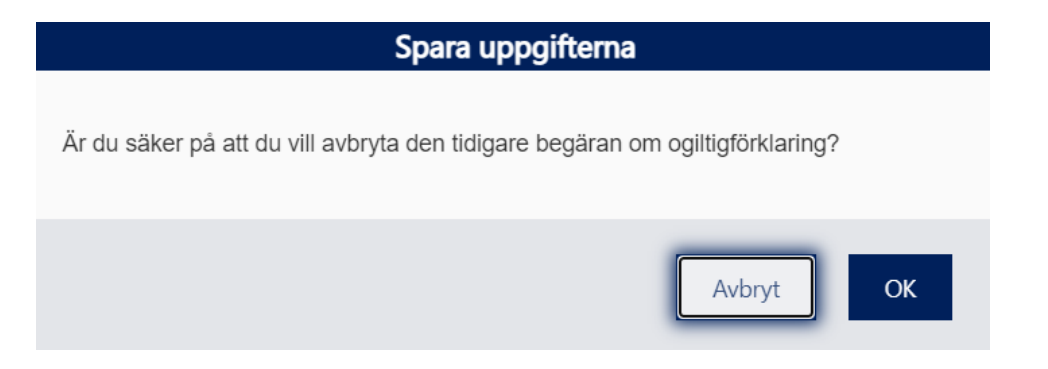

När skickandet av din begäran om återkallande lyckades, får du svaret "**Meddelandet har registrerats.**".

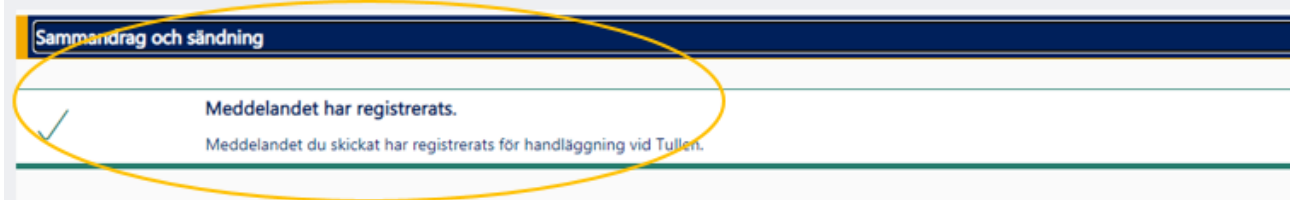

Tullen handlägger din begäran om återkallande och skickar ett meddelande när återkallandet har handlagts.

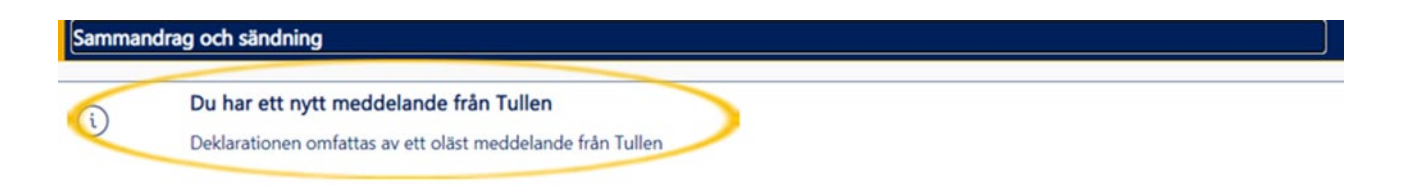

Du hittar notifikationen under fliken "**Meddelanden**".

Tullen handlägger återkallandet av begäran om ogiltigförklaring. Notifikationen om att handläggningen av ärendet upphör hittar du under fliken "**Meddelanden**".

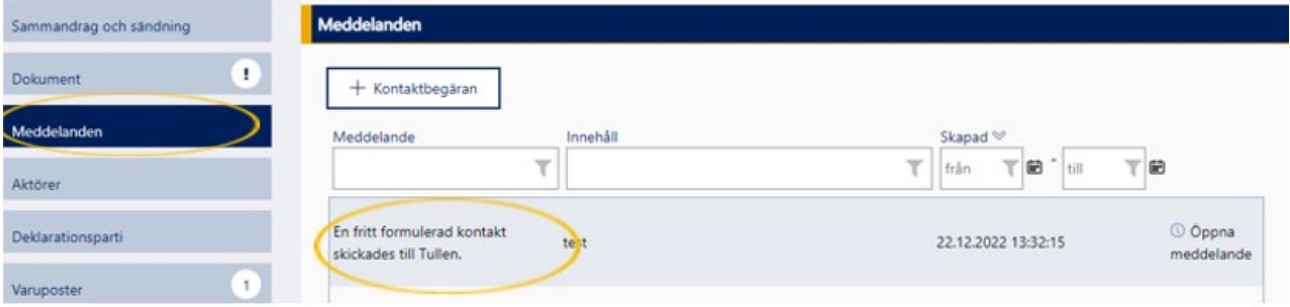

### Spara uppgifterna

Är du säker på att du vill avbryta den tidigare begäran om ogiltigförklaring?

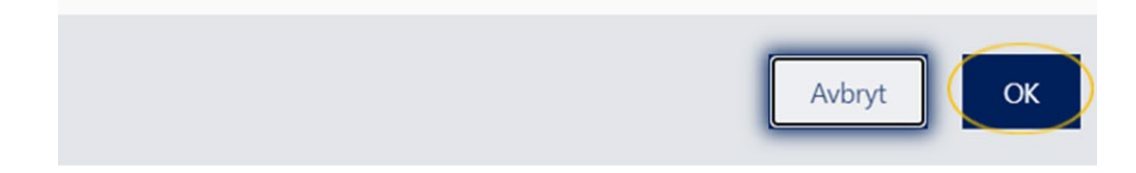

Dokumentet "**RAU - Avbokning av ändringsförfrågan**", som du hittar under fliken "**Dokument**", genereras över återkallandet.

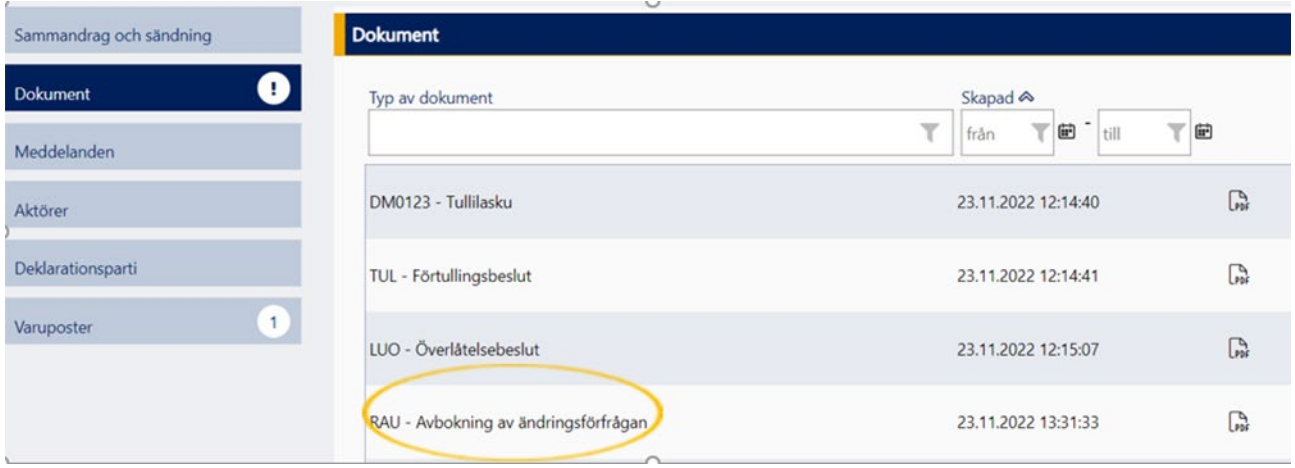